## The first step is to open booq and click Articles  $\bullet$

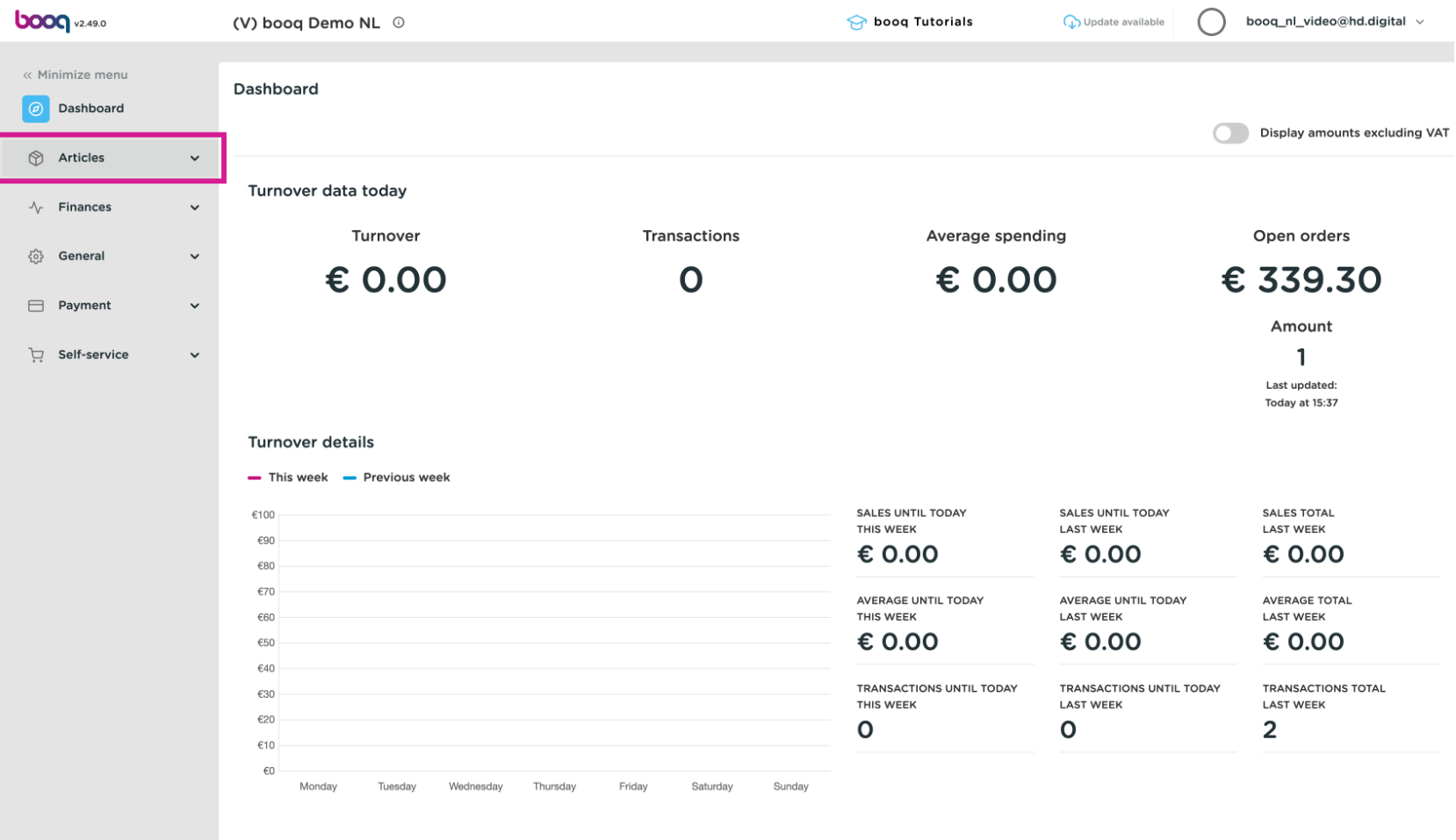

#### Click Products  $\bigcap$

**boog** 

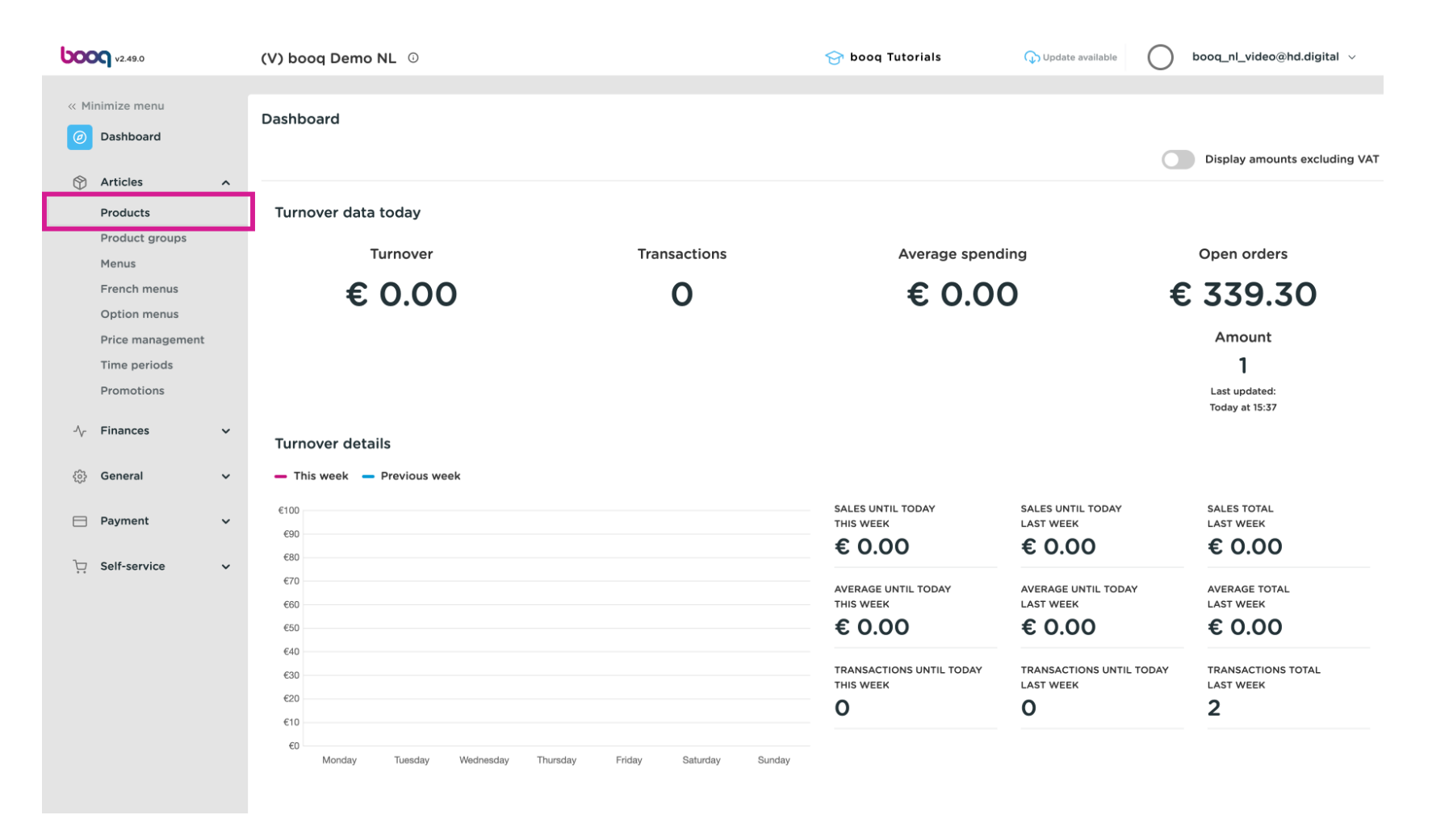

2 of 22

## Click Add Product  $\bullet$

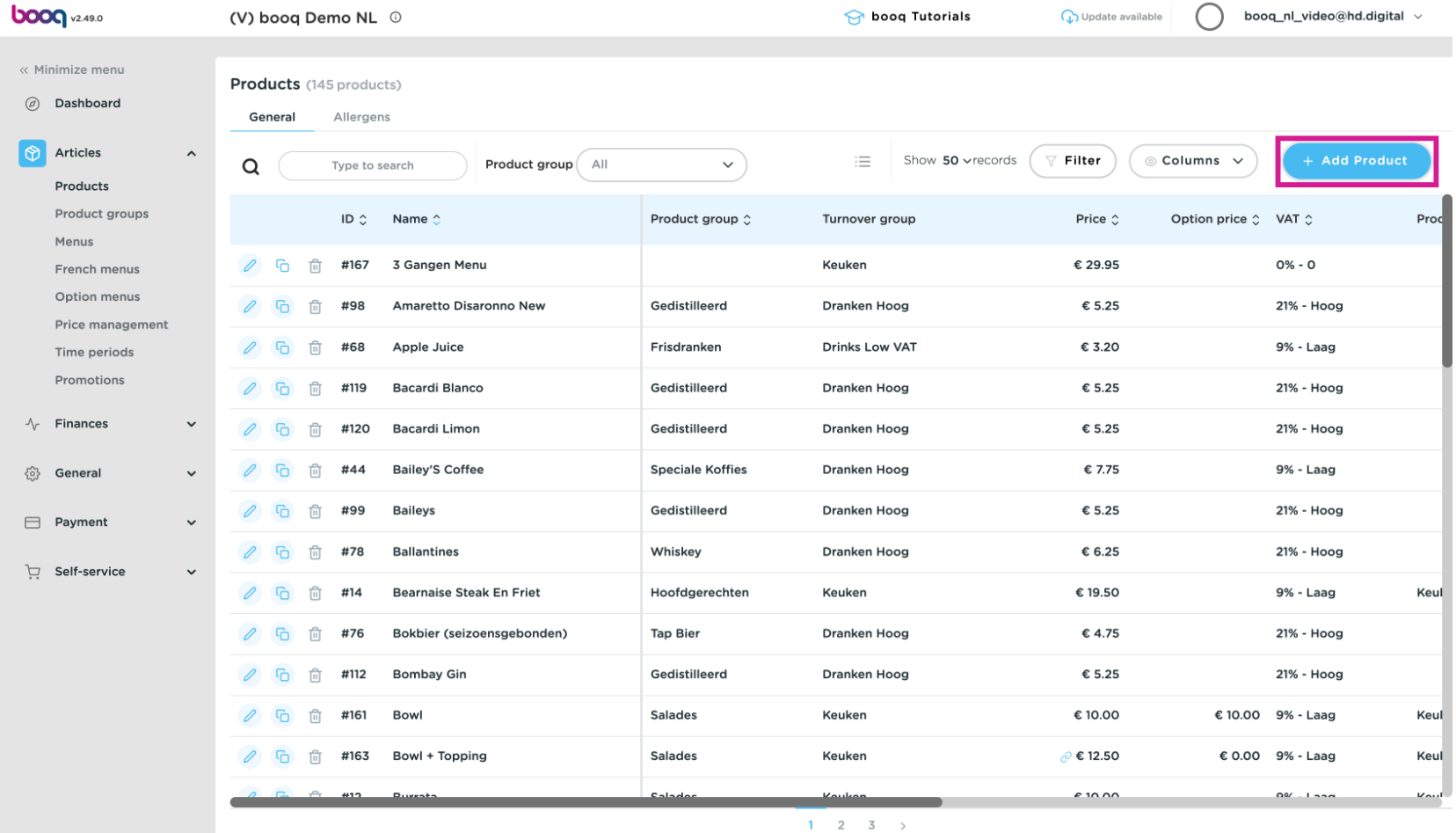

Add new product boog

## Fill in the details, of the new Artikel, starting with the Name  $\bullet$

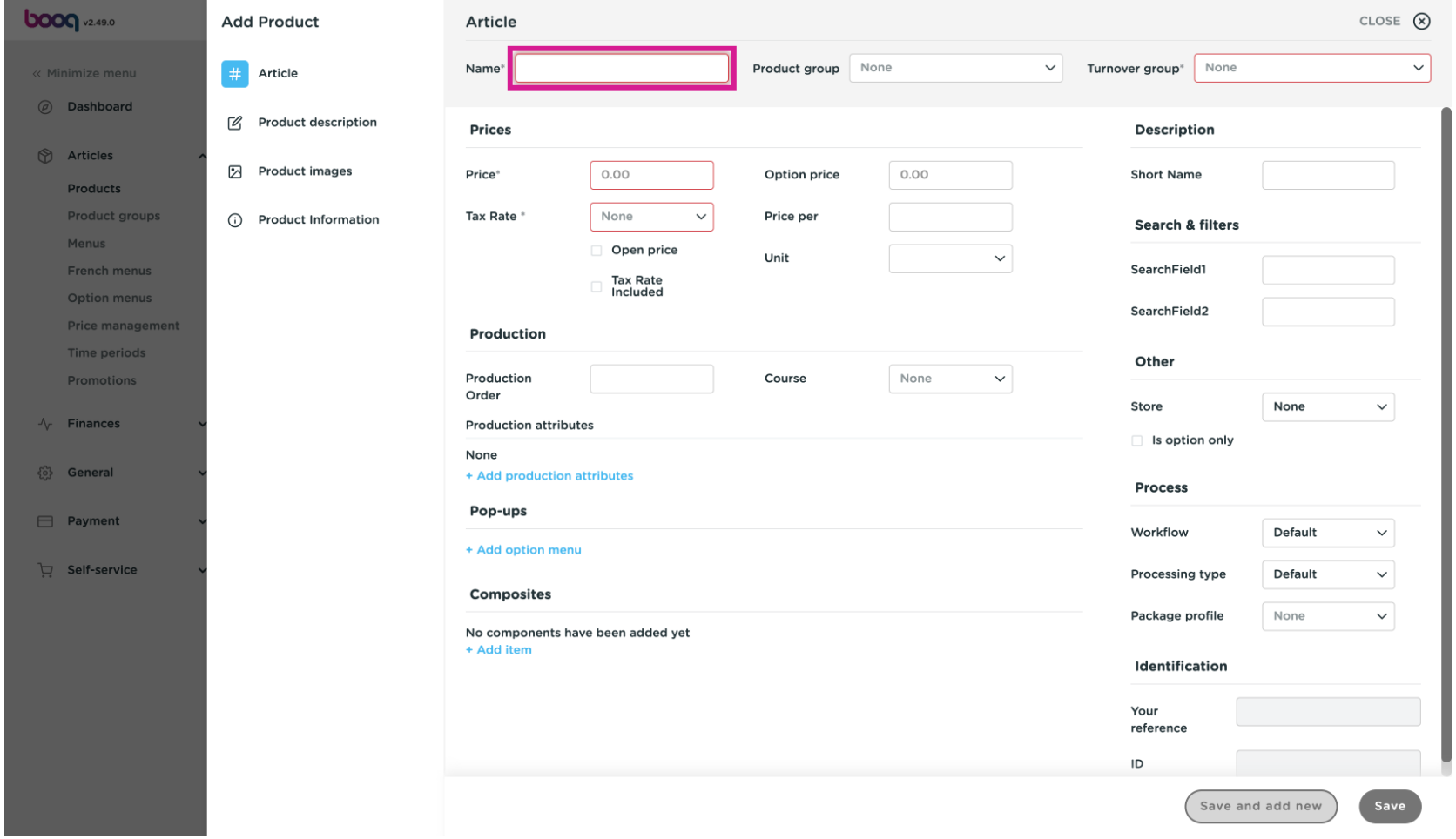

boog

## Select the Product group - Desserts  $\bullet$

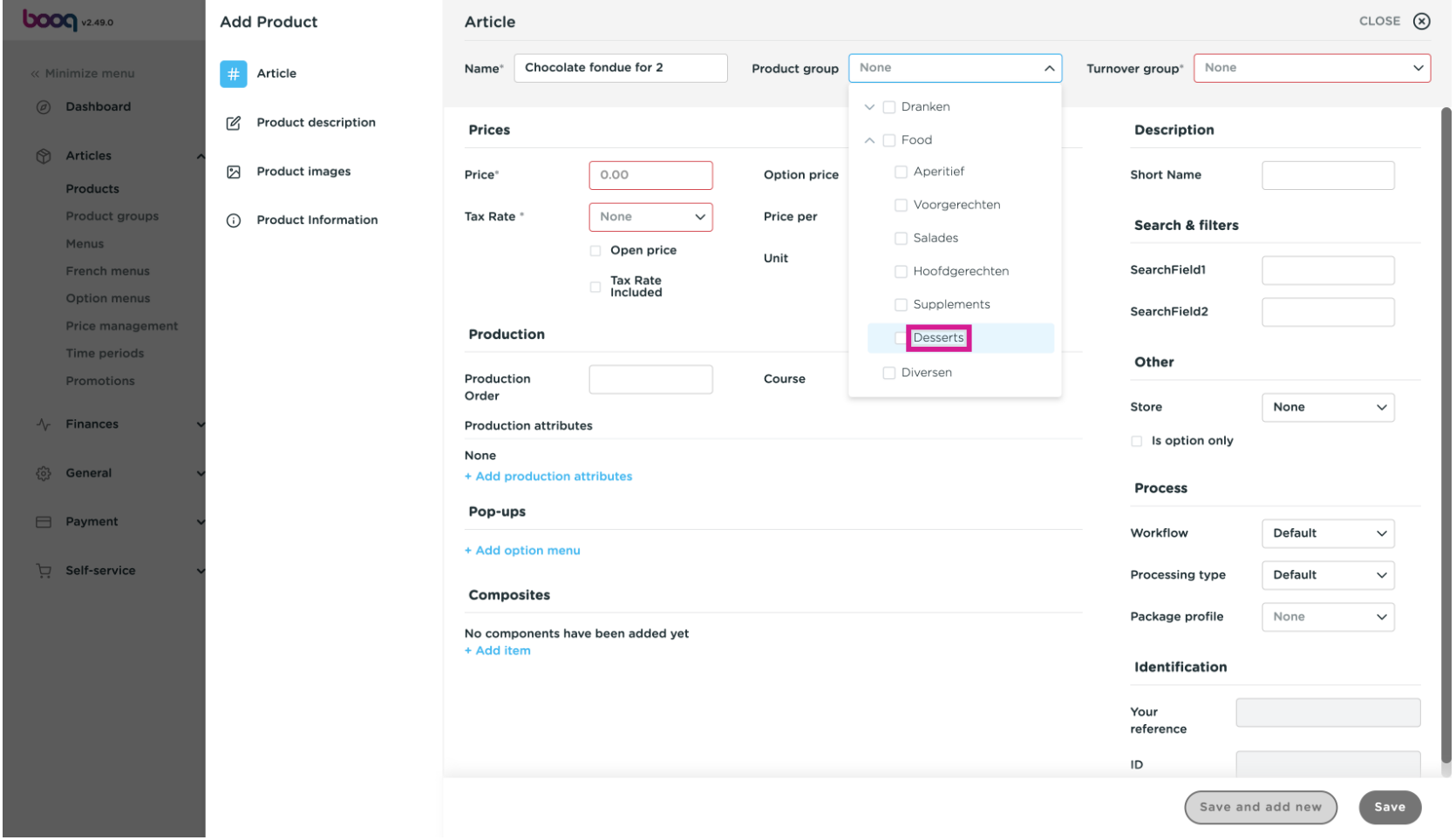

# $\overline{0}$

boog

Select the Turnover group The standard Tax Rate has been added for this particular Product group.

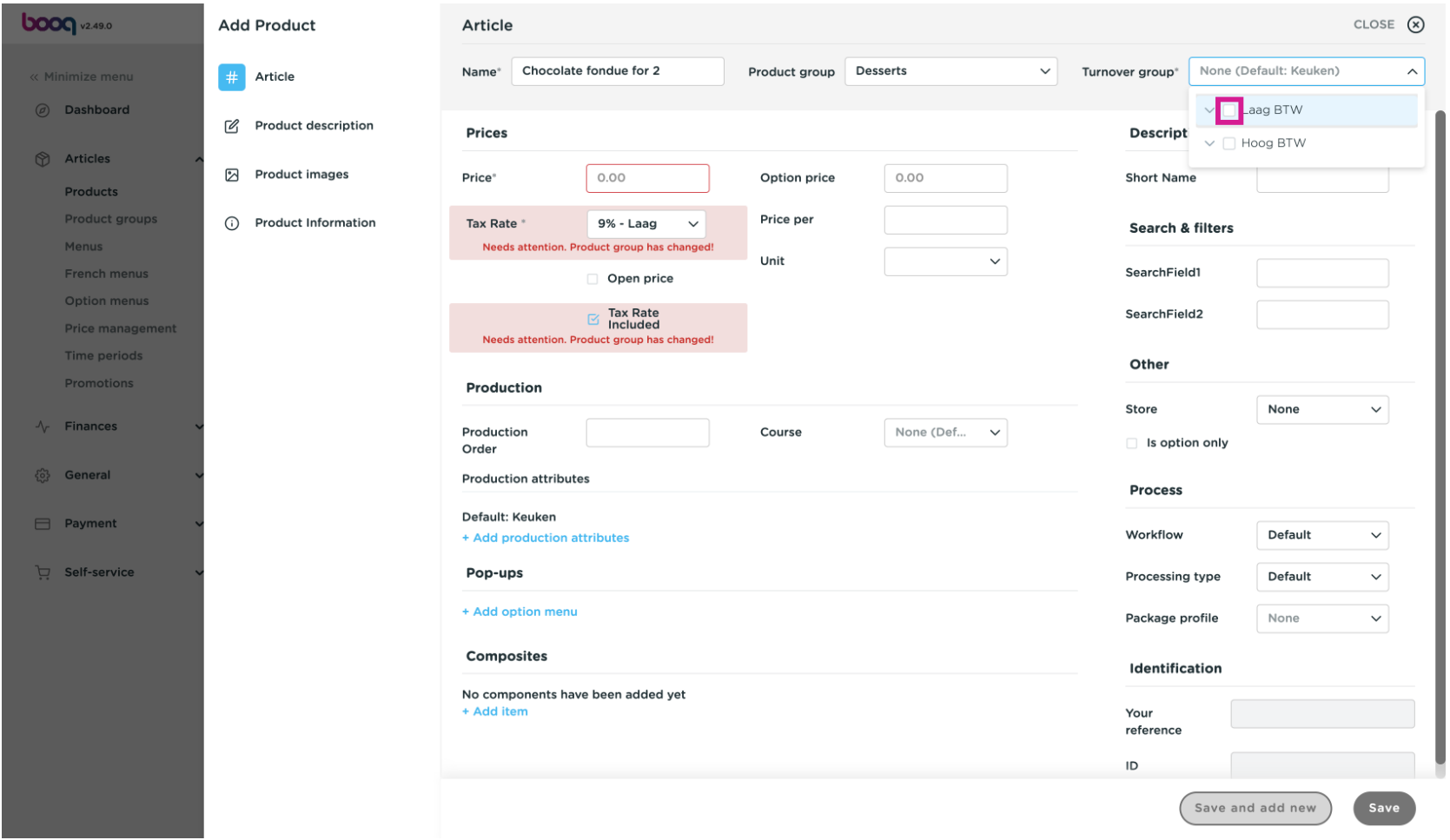

# Fill in the Price  $\bullet$

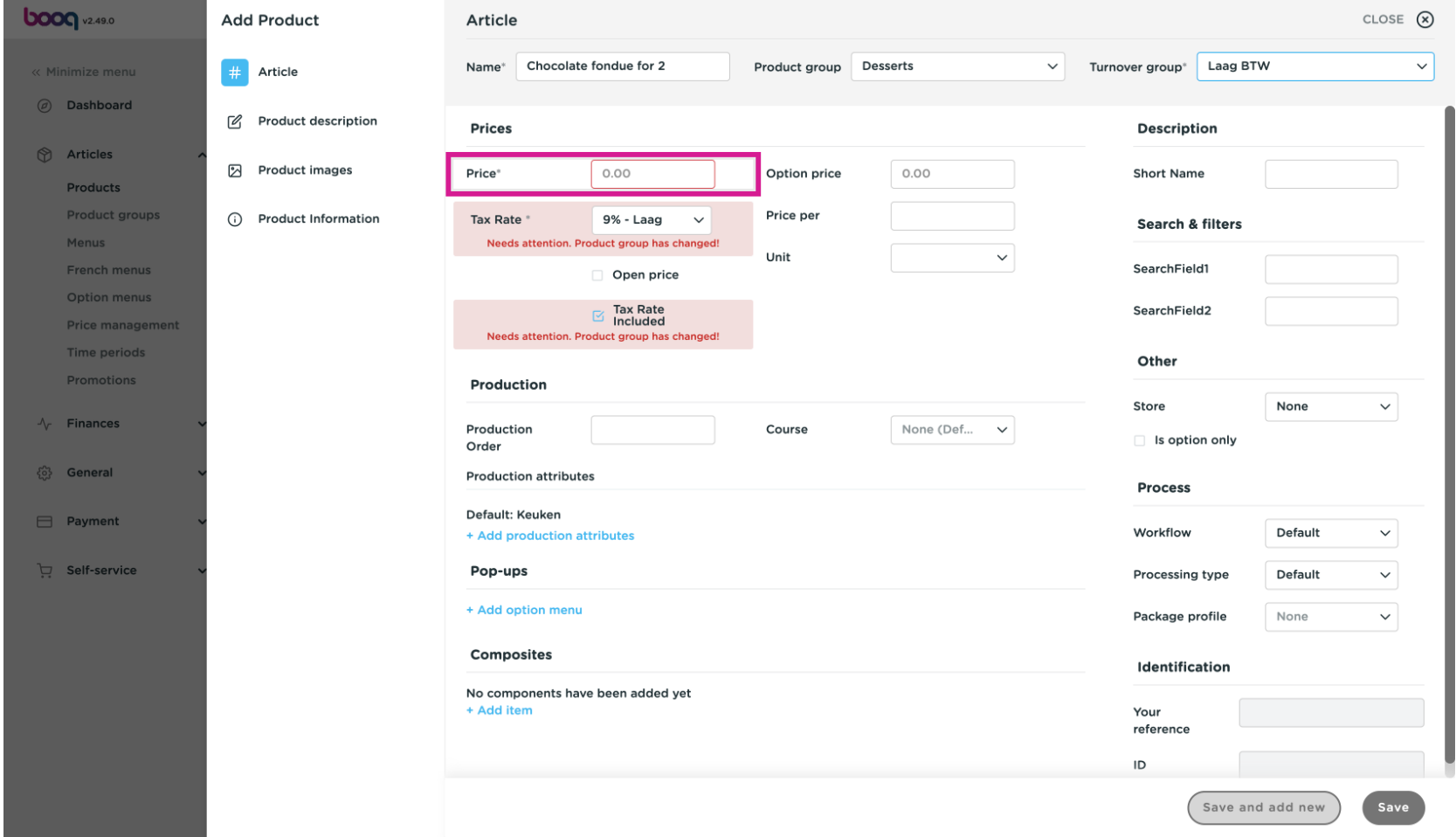

#### Complete all the details you need to add. When ready, scroll down and click Save  $\bullet$

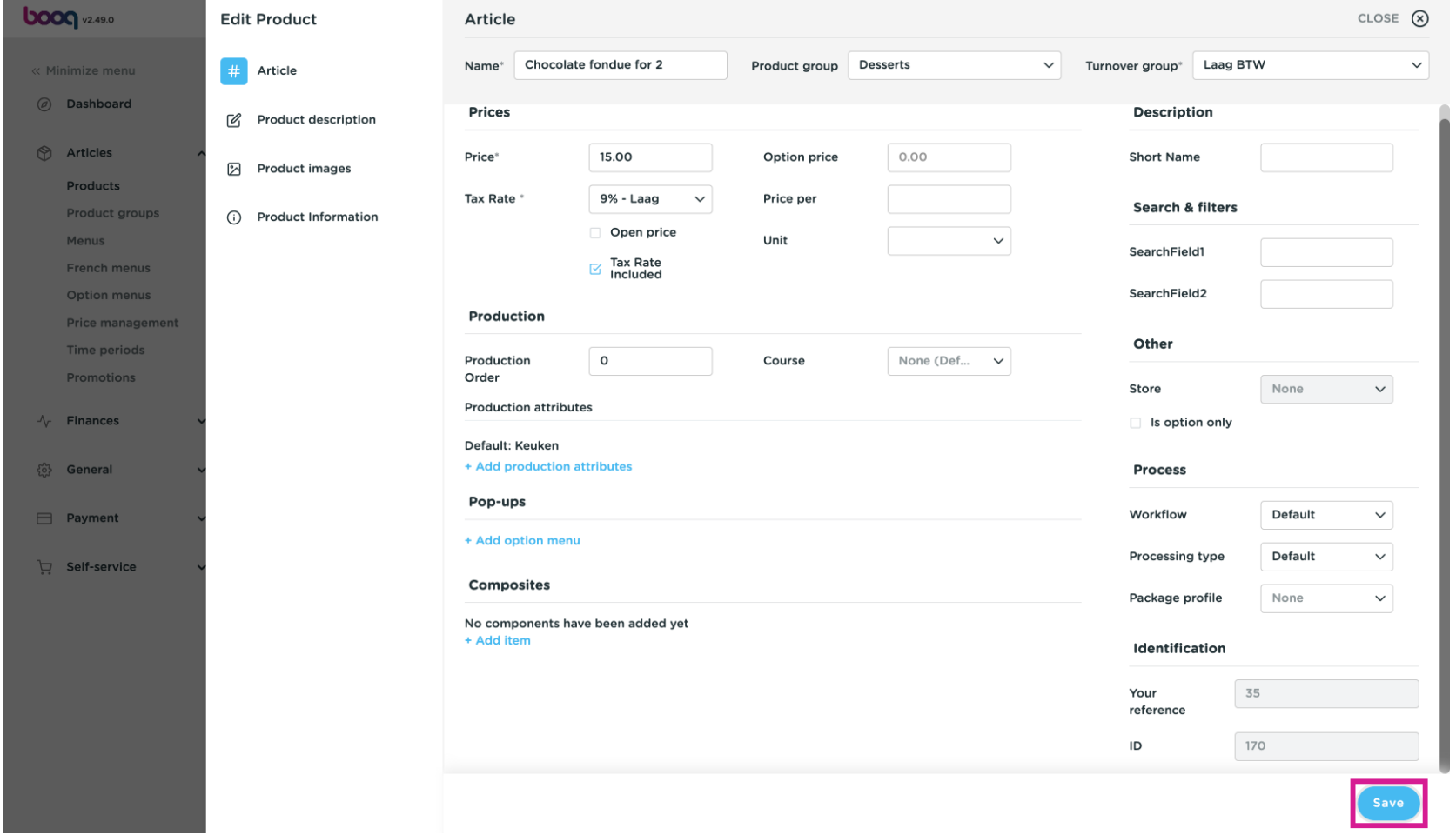

#### Verify the product has been added via Type to search  $\overline{0}$

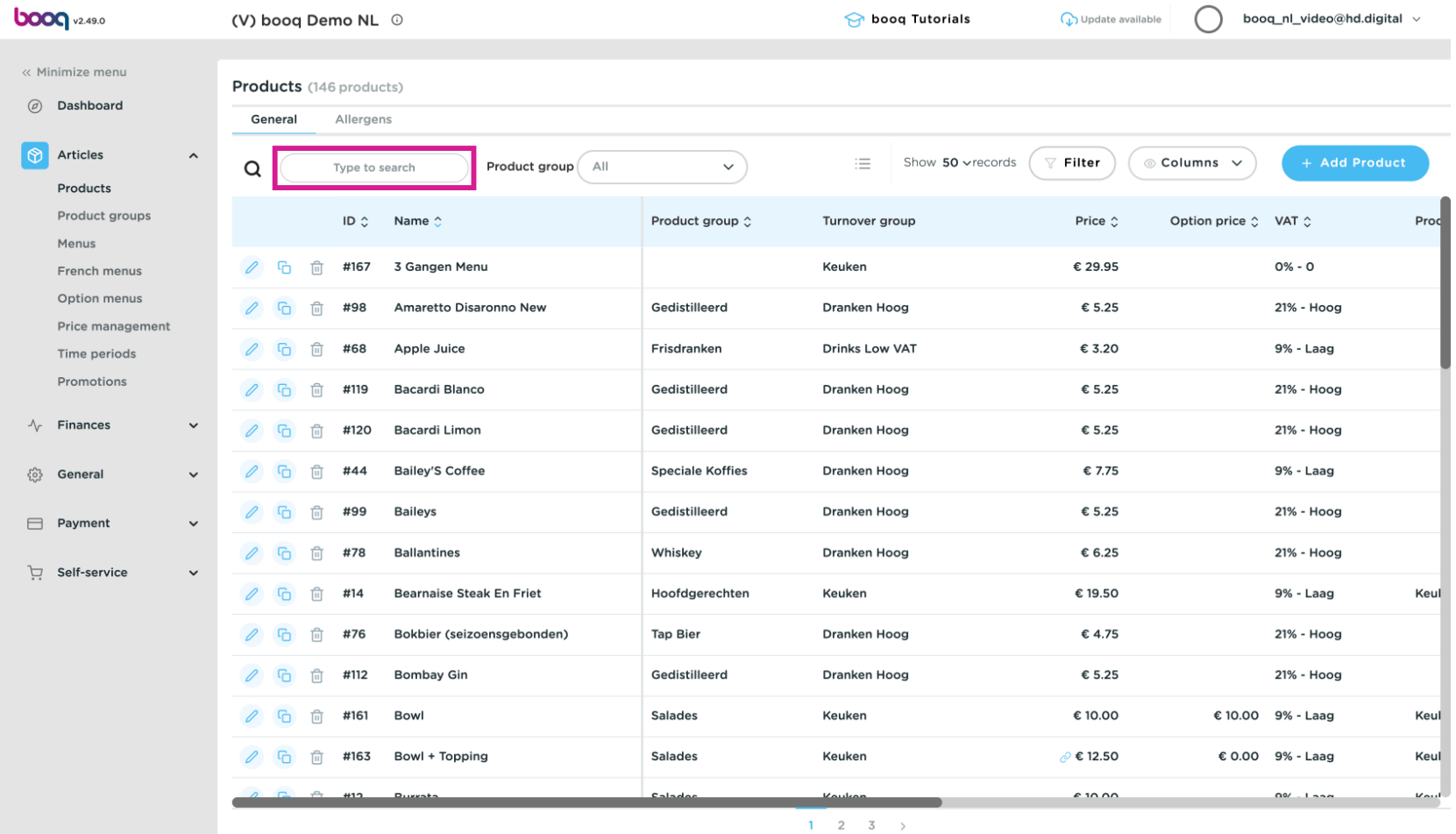

#### See that Chocolate fondue for 2 has been added.  $\overline{\mathbf{0}}$

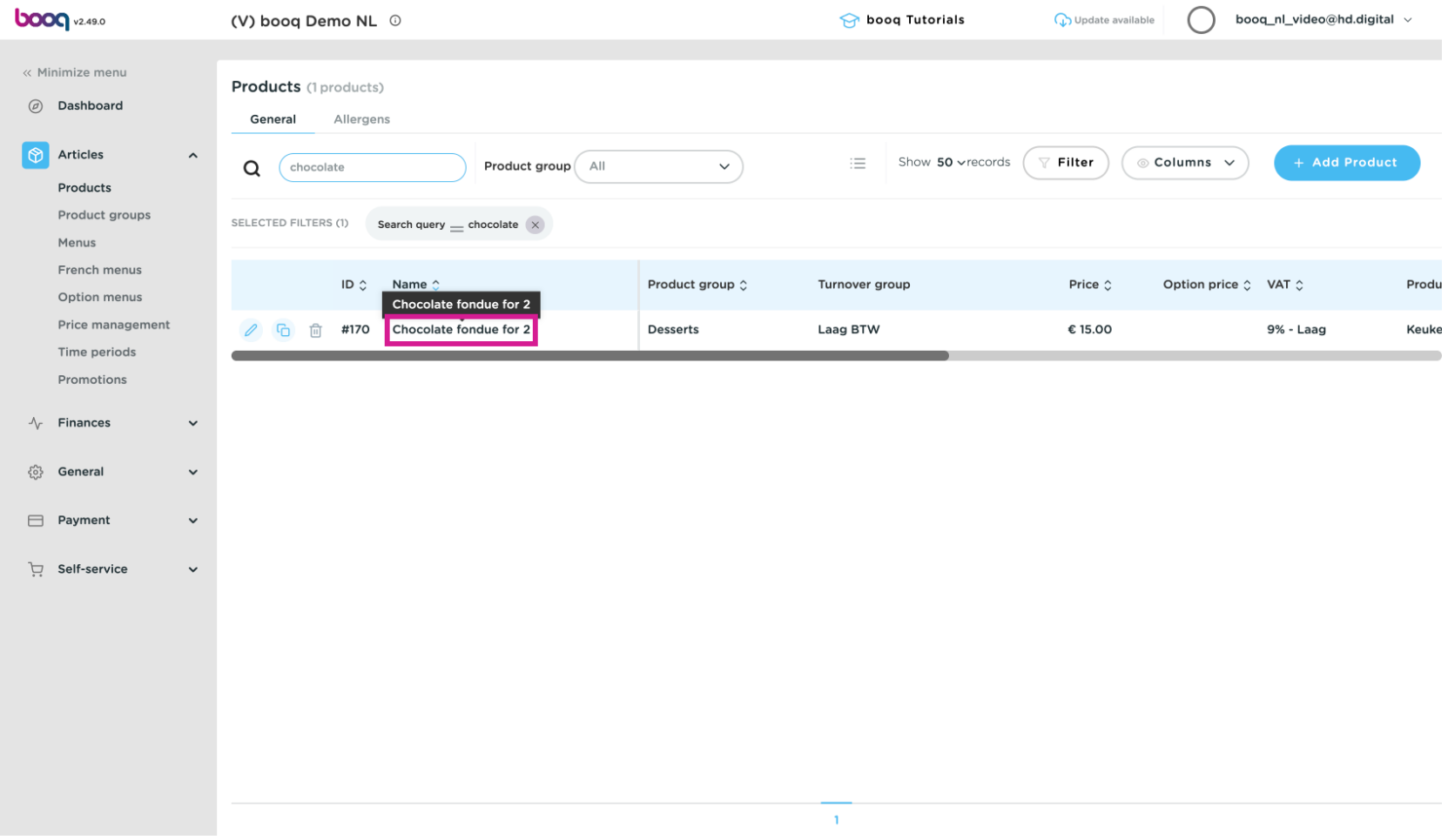

## For adding the dish to a particular menu, click Menus  $\bullet$

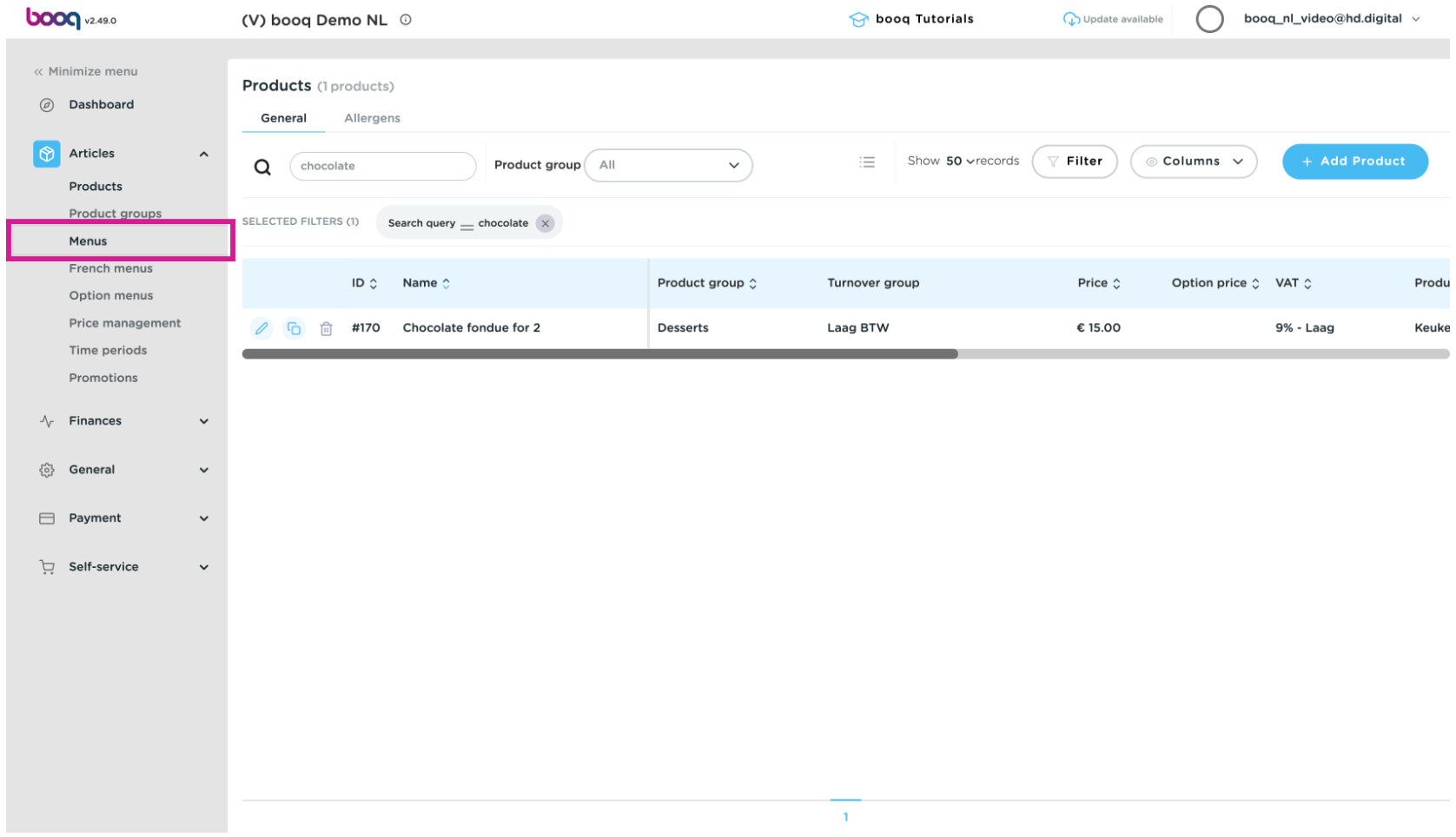

#### Click on the menu that needs to contain the new product, in this case: Menukaart  $\bullet$

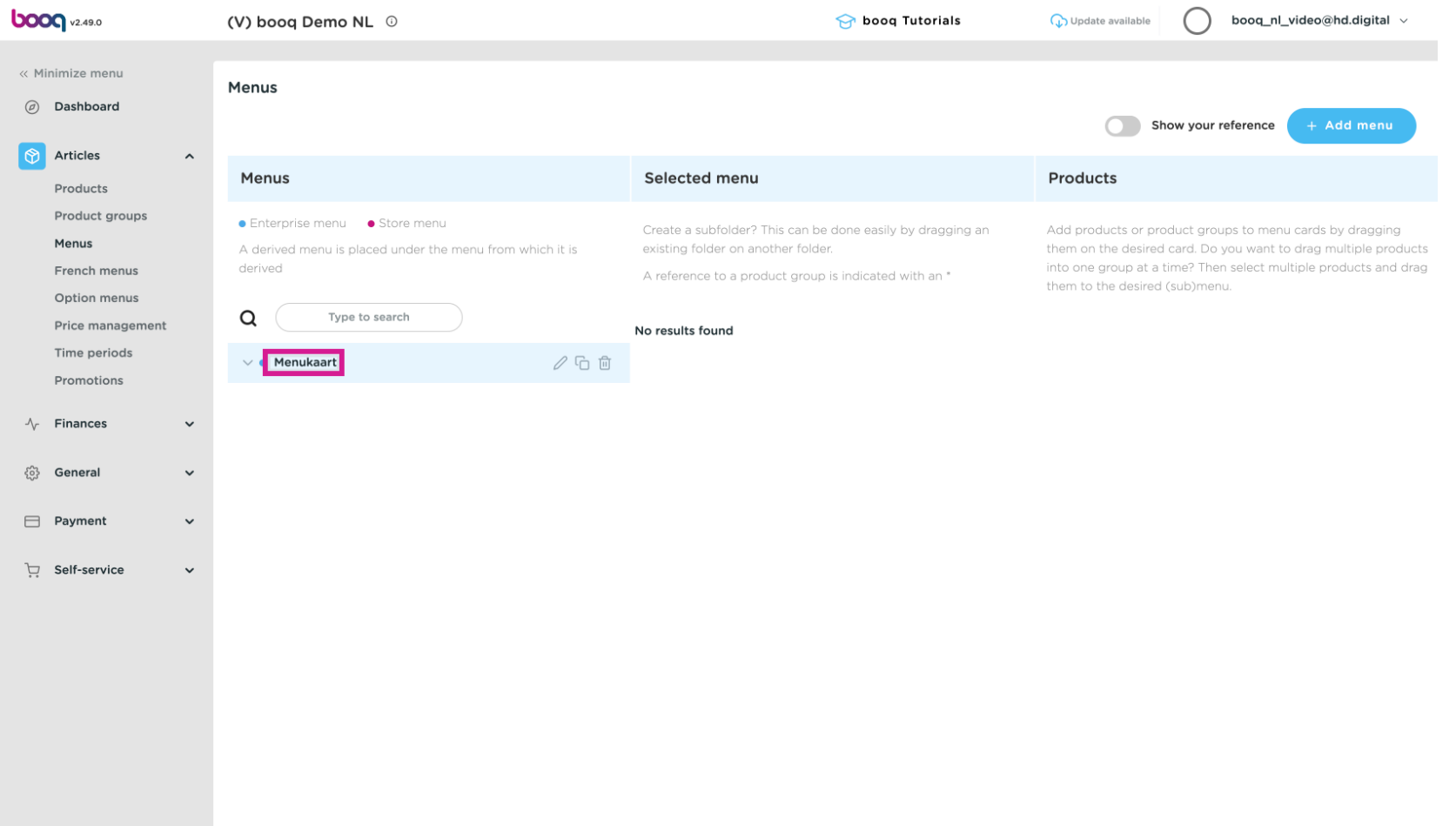

boog

#### Go to the aimed submenu via the arrows.  $\overline{\mathbf{0}}$

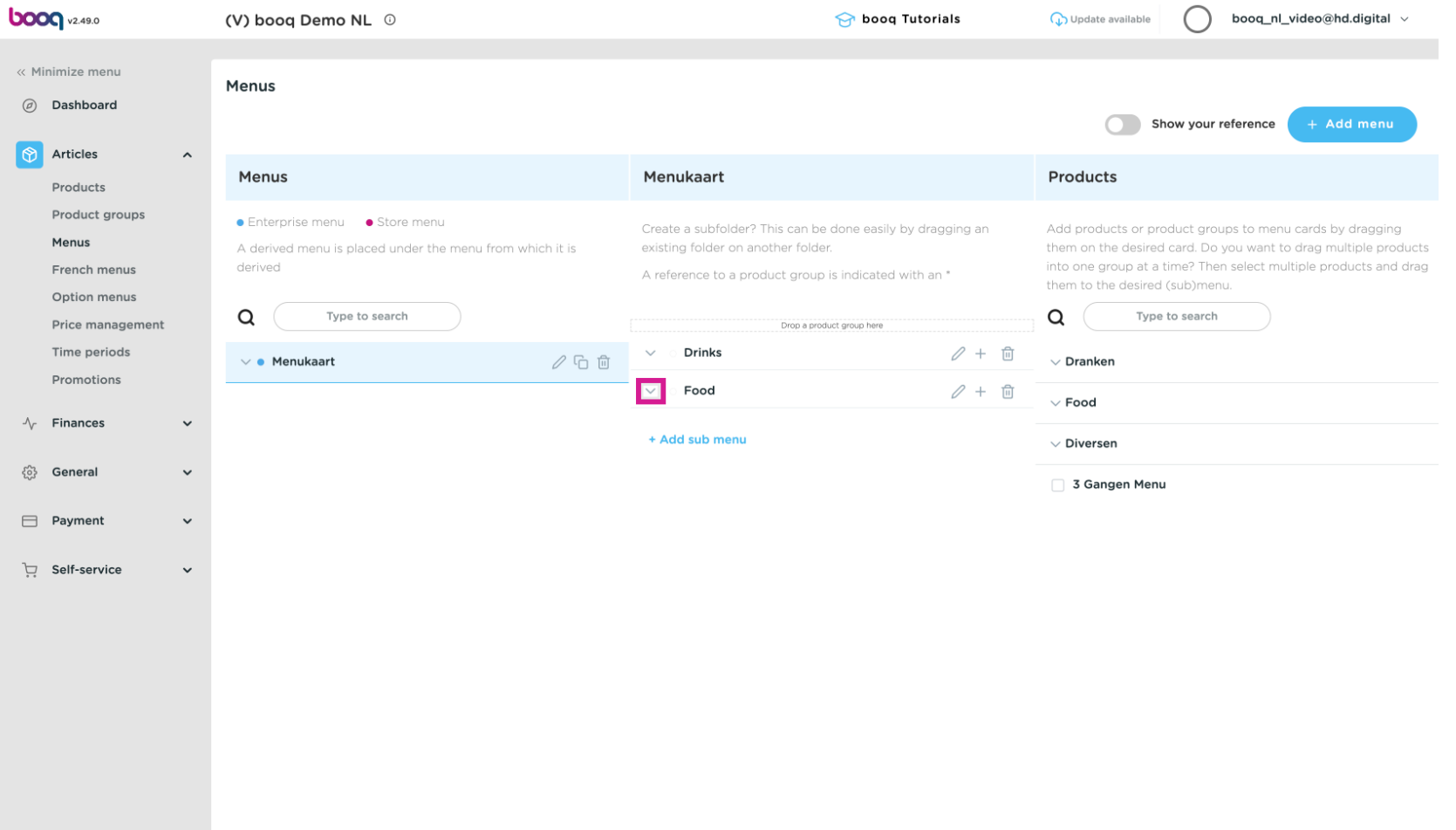

boog

#### We want to add the new product to desserts  $\bullet$

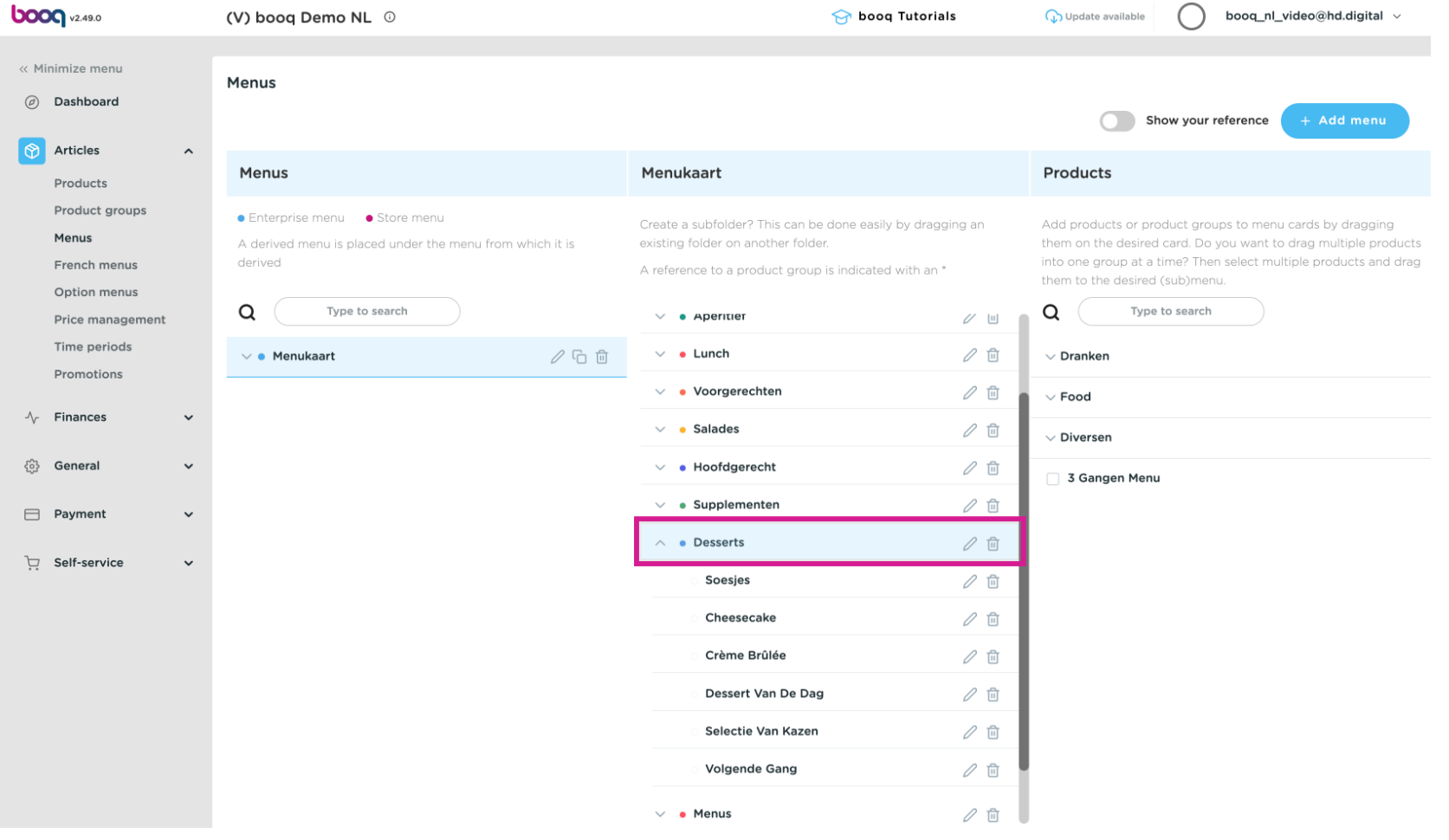

#### Search for the new product in the right column via the arrows  $\overline{0}$

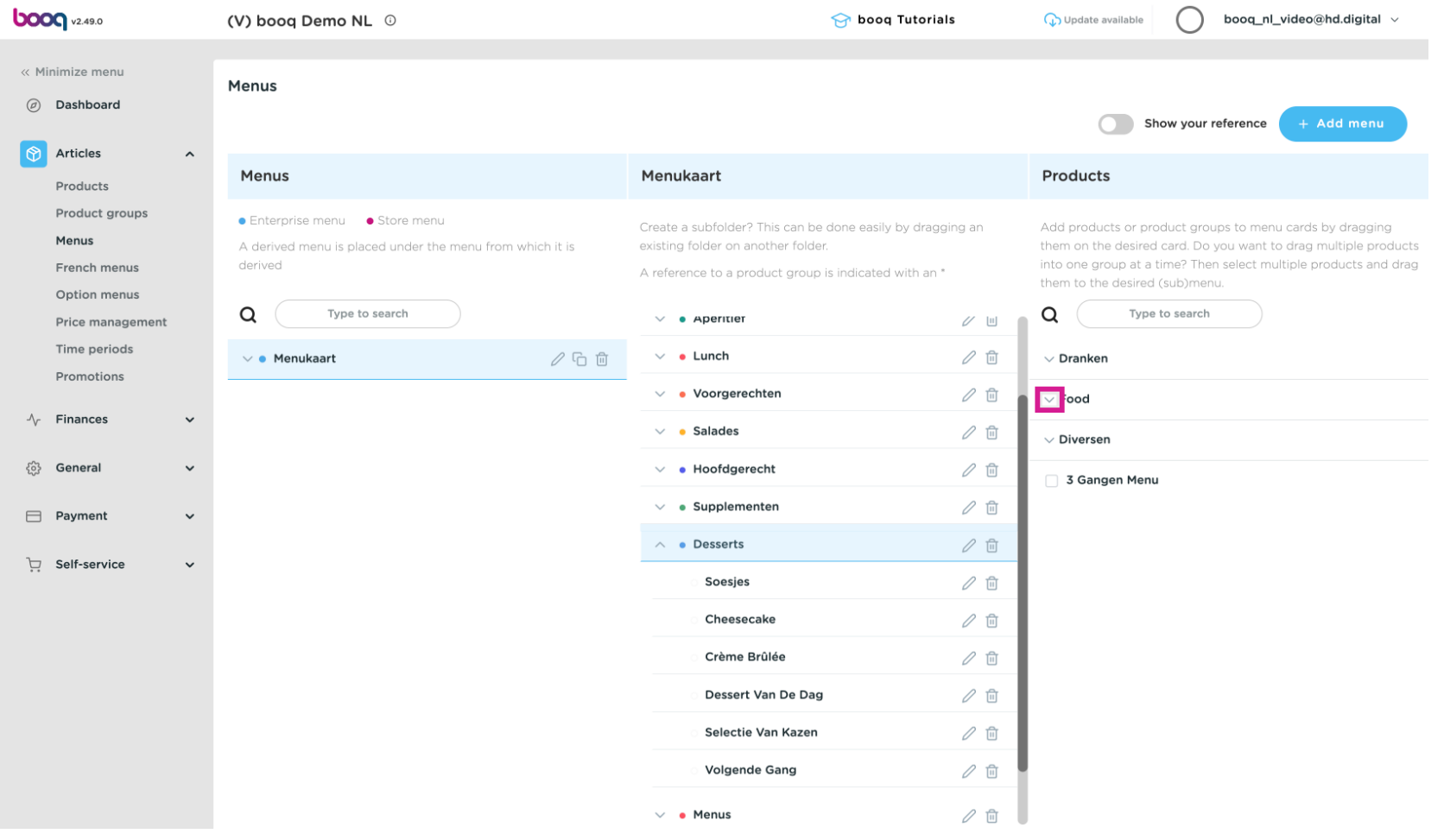

#### Click and drag Chocolate fondue for 2, then drop it on the menu, in this case desserts.  $\ddot{\ddagger}$

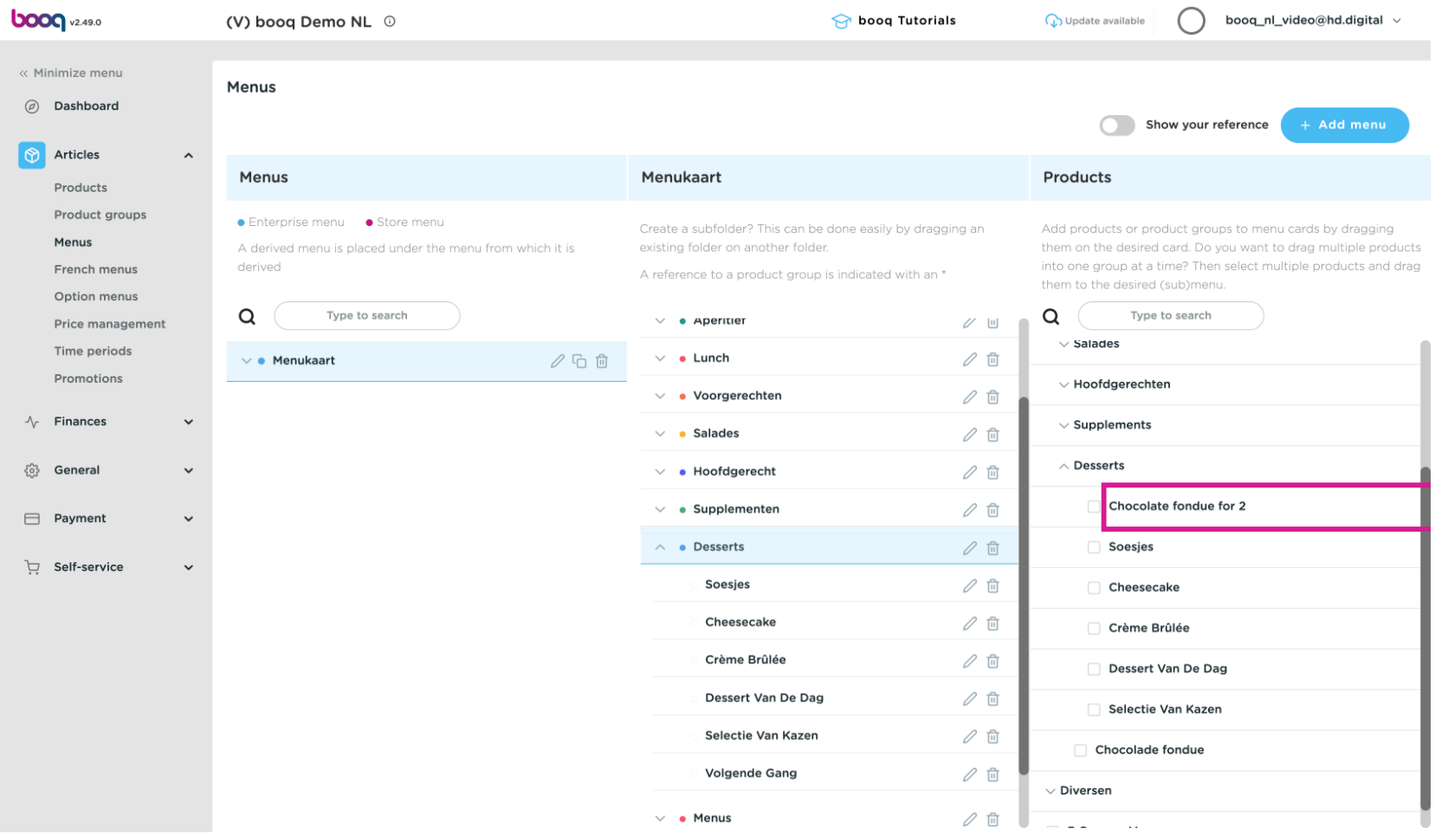

## Drop  $\ddagger$

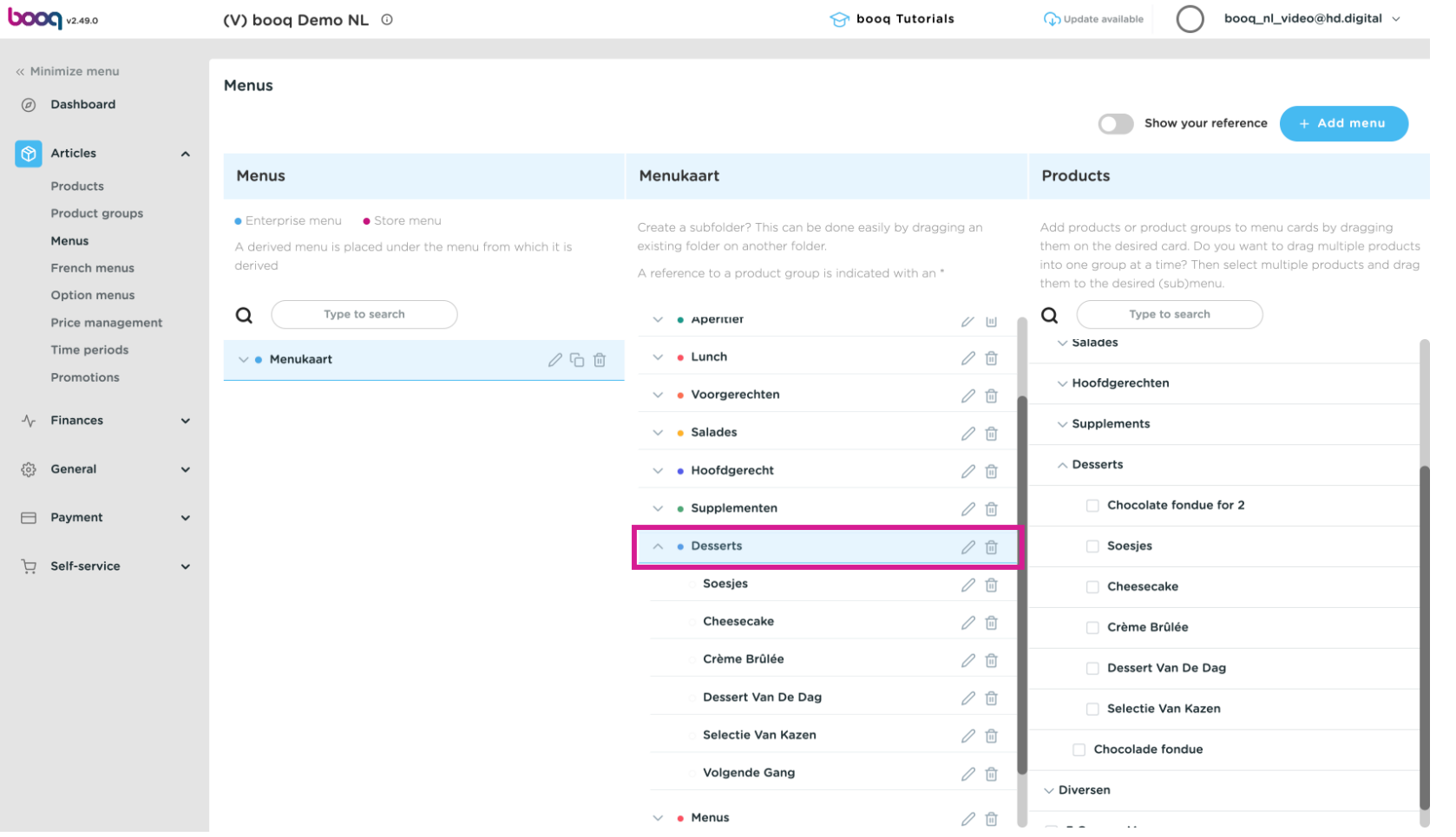

boog

## To send changes to the restaurant go to General  $\bullet$

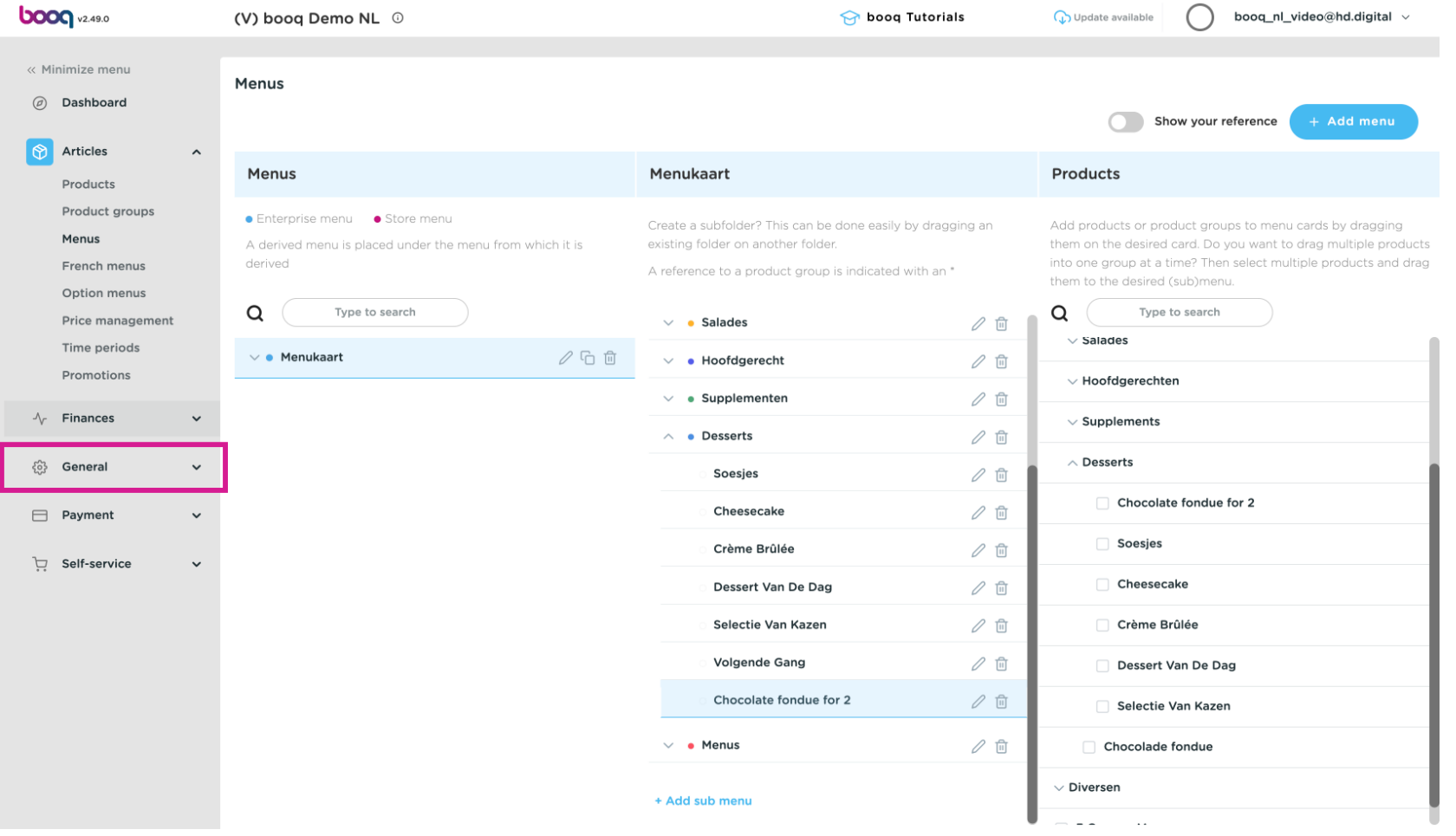

# Click General  $\bullet$

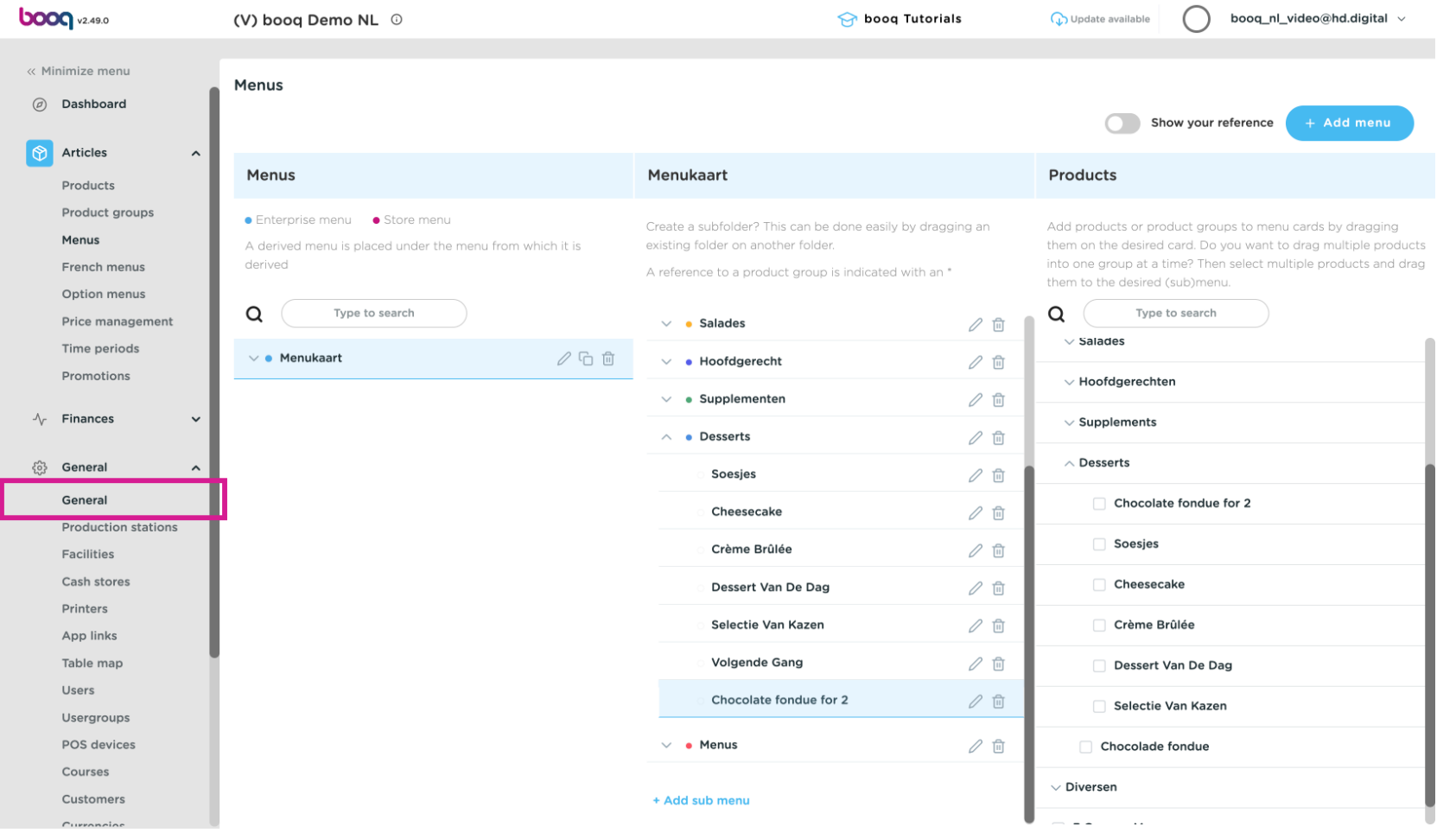

#### Click Transmit  $\boldsymbol{0}$

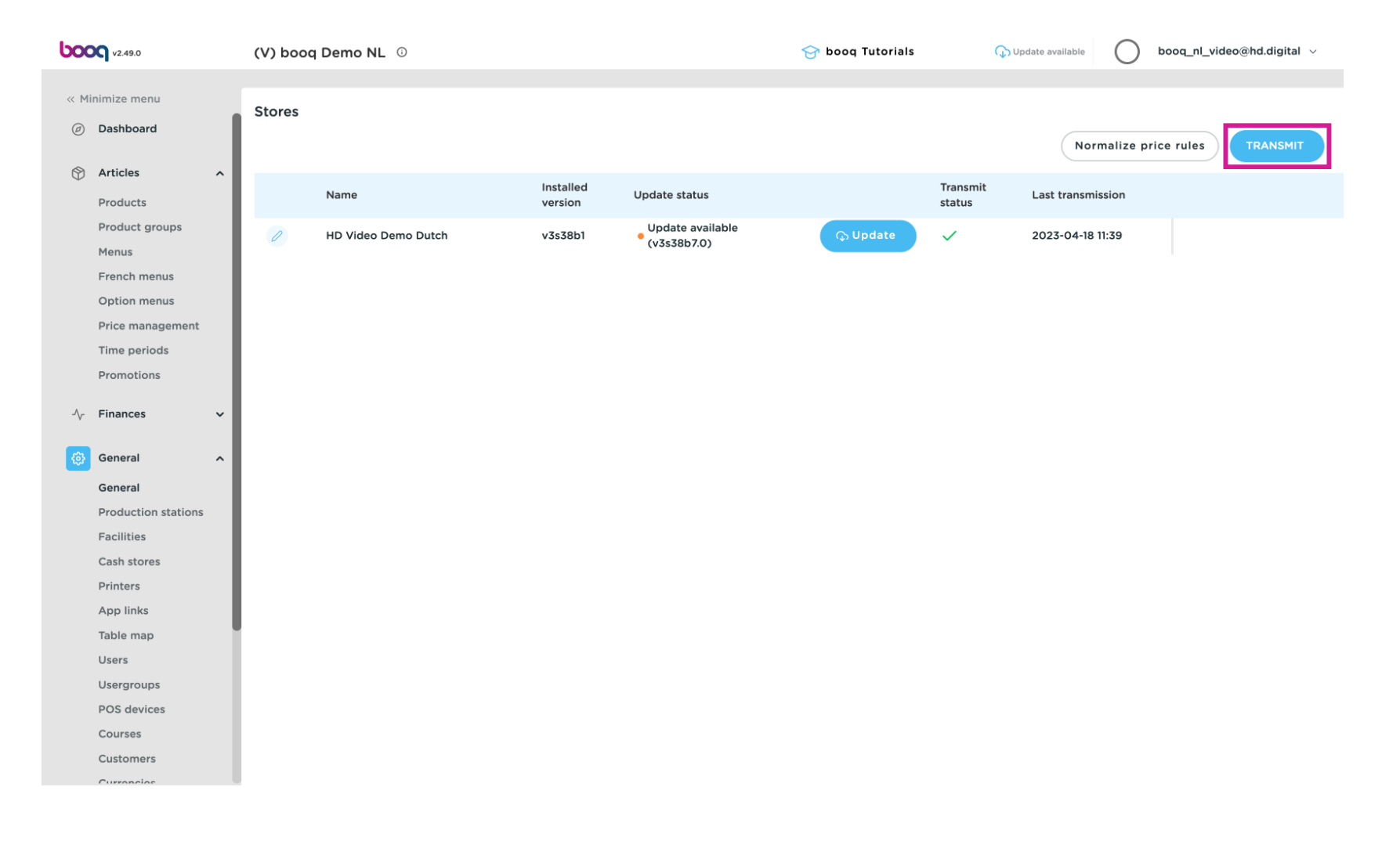

#### That's it. You're done.  $\odot$

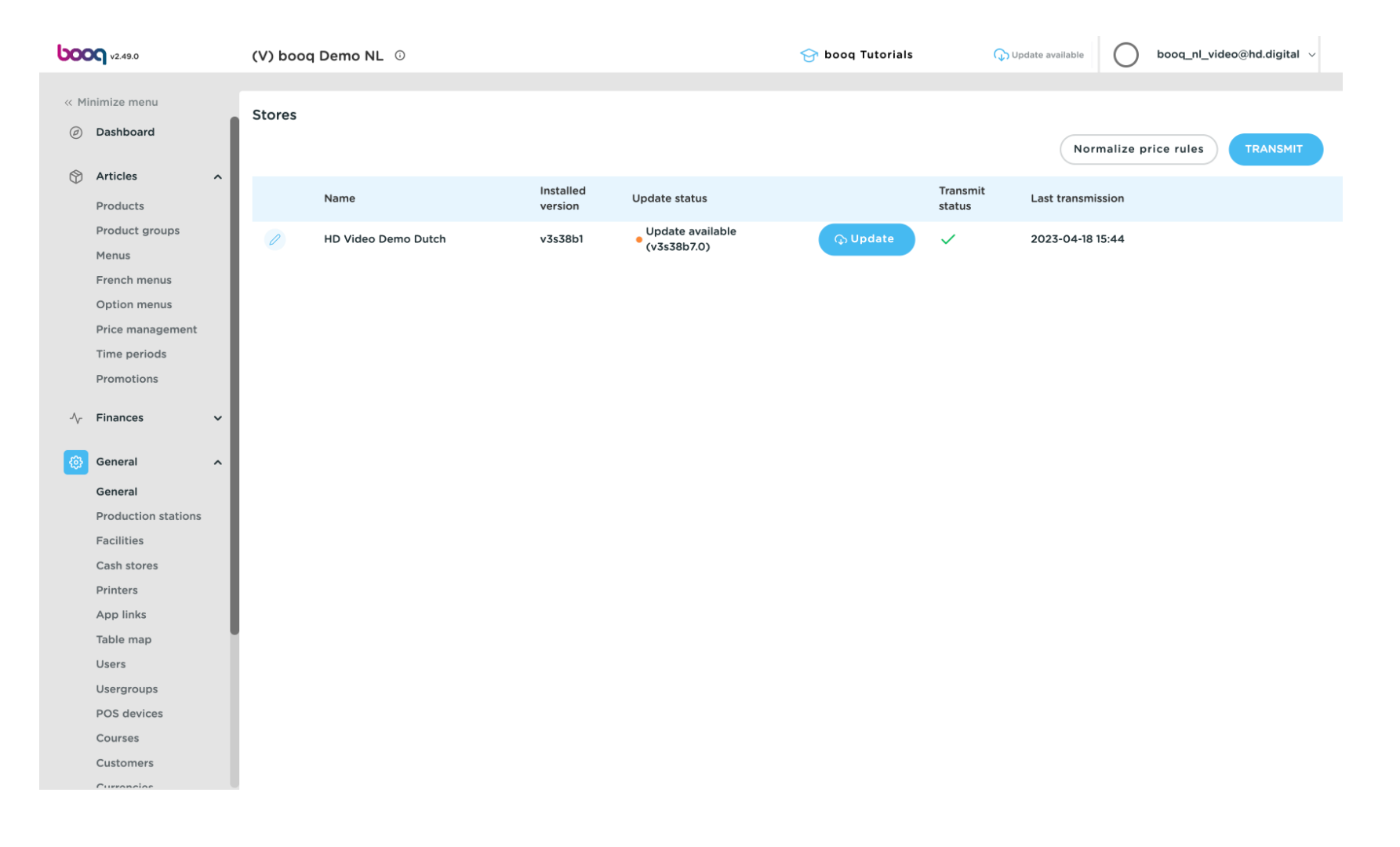

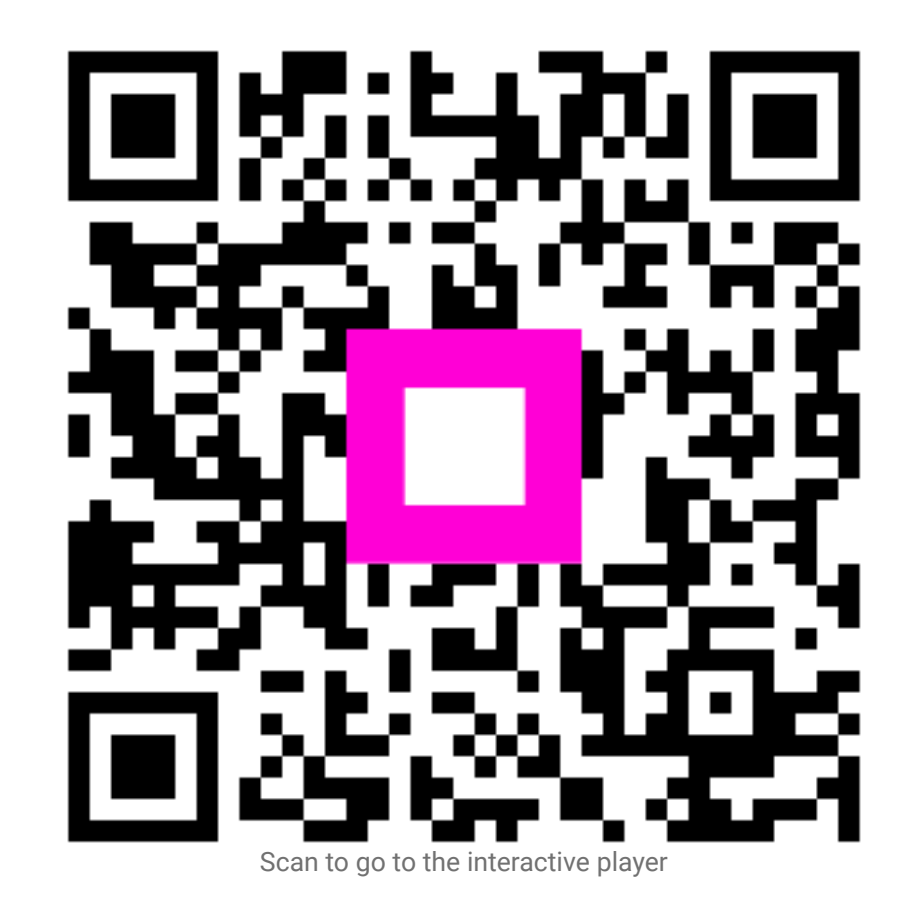